## Check Requisition Status

- **STEP 1:** Enter transaction code **ME53N** in main menu search field. Press **Enter** on your keyboard.
- **STEP 2:** Select **Other Purchase Requisition**.
- **STEP 3:** Type number into **Purchase Requisition** field and select **Other Document**. Make sure **Purch. Requisition** is selected.

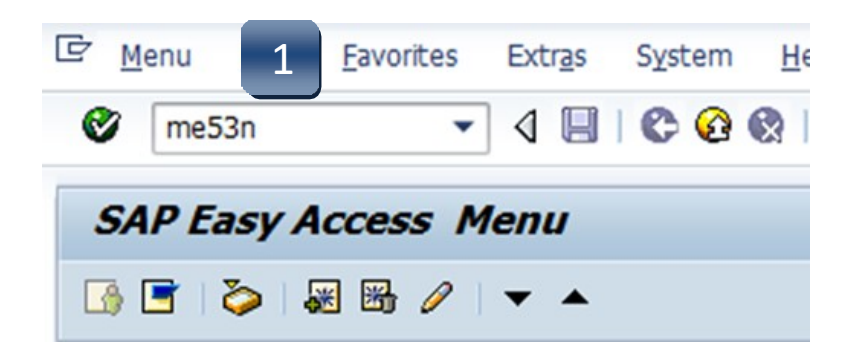

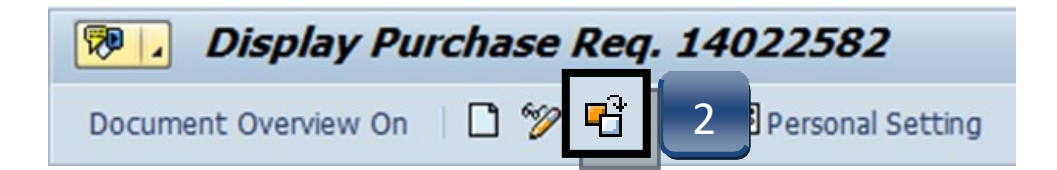

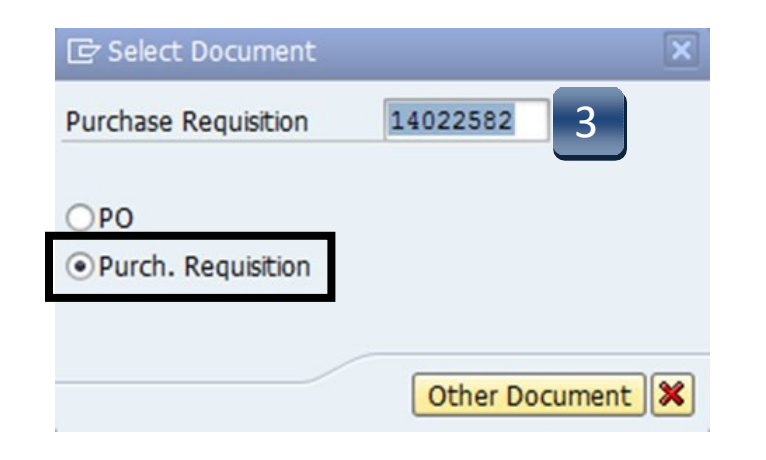

## Check Requisition Status

- **STEP 4:** Navigate down to the **Release Strategy** tab.
- **STEP 5:** Use the navigation arrows to move between lines and check their status. All lines must complete the workflow and have green checks in their Status column before a Purchase Order will be issued.

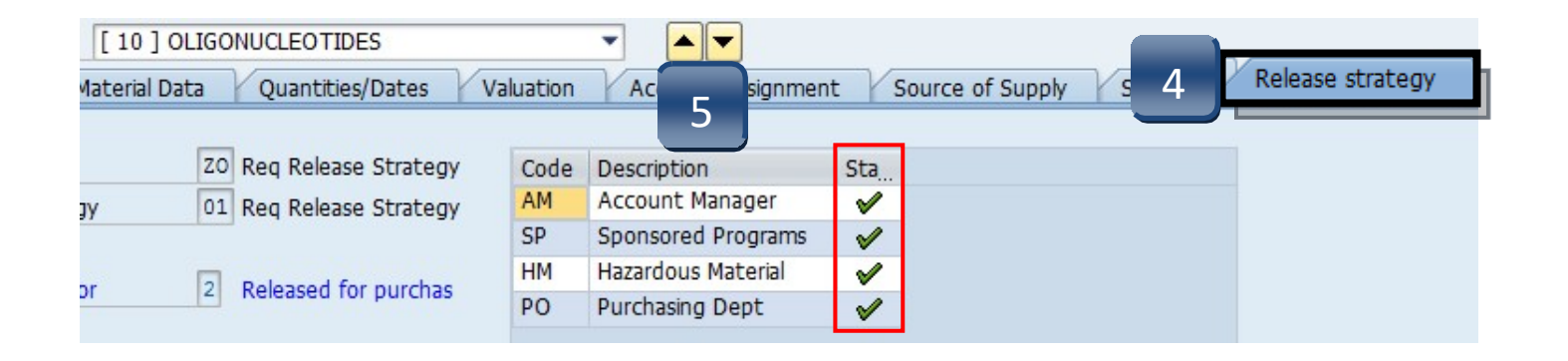

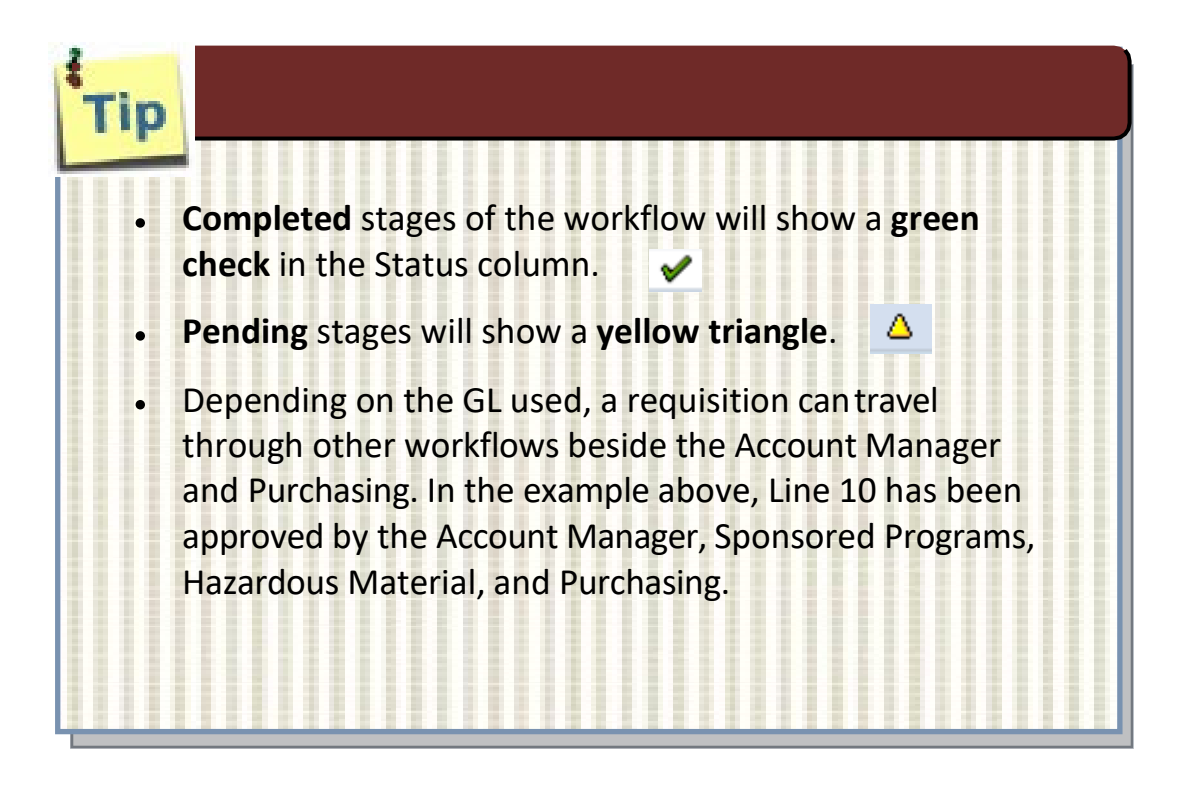

## Check Requisition Status

**If a Purchase Order has been issued for a requisition, it can be found in the STATUS tab under the Purchasing. Doc. column**

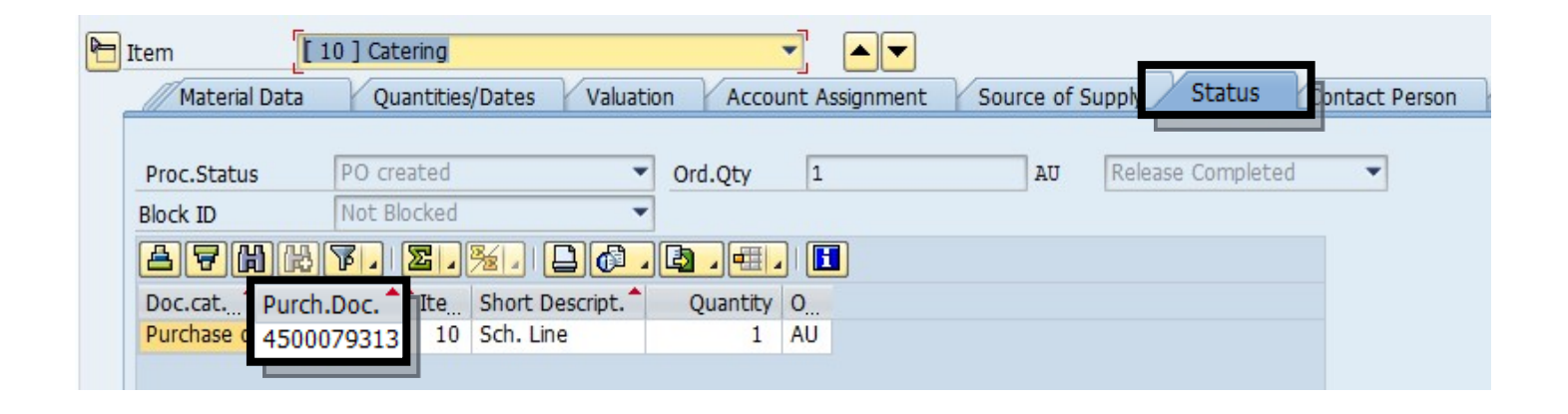

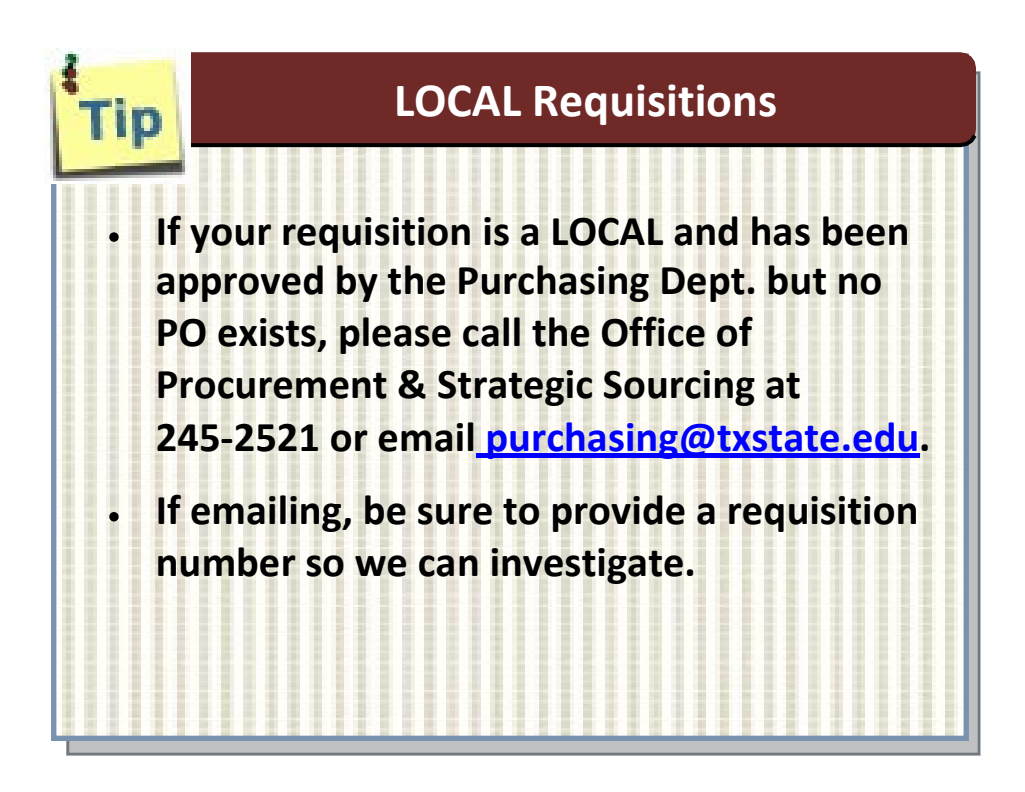